# **Платформа Эвотор. Модуль «ЭДО»**

*Руководство пользователя*

Редакция от 01.06.2022

Версия 1

## <span id="page-1-0"></span>**Оглавление**

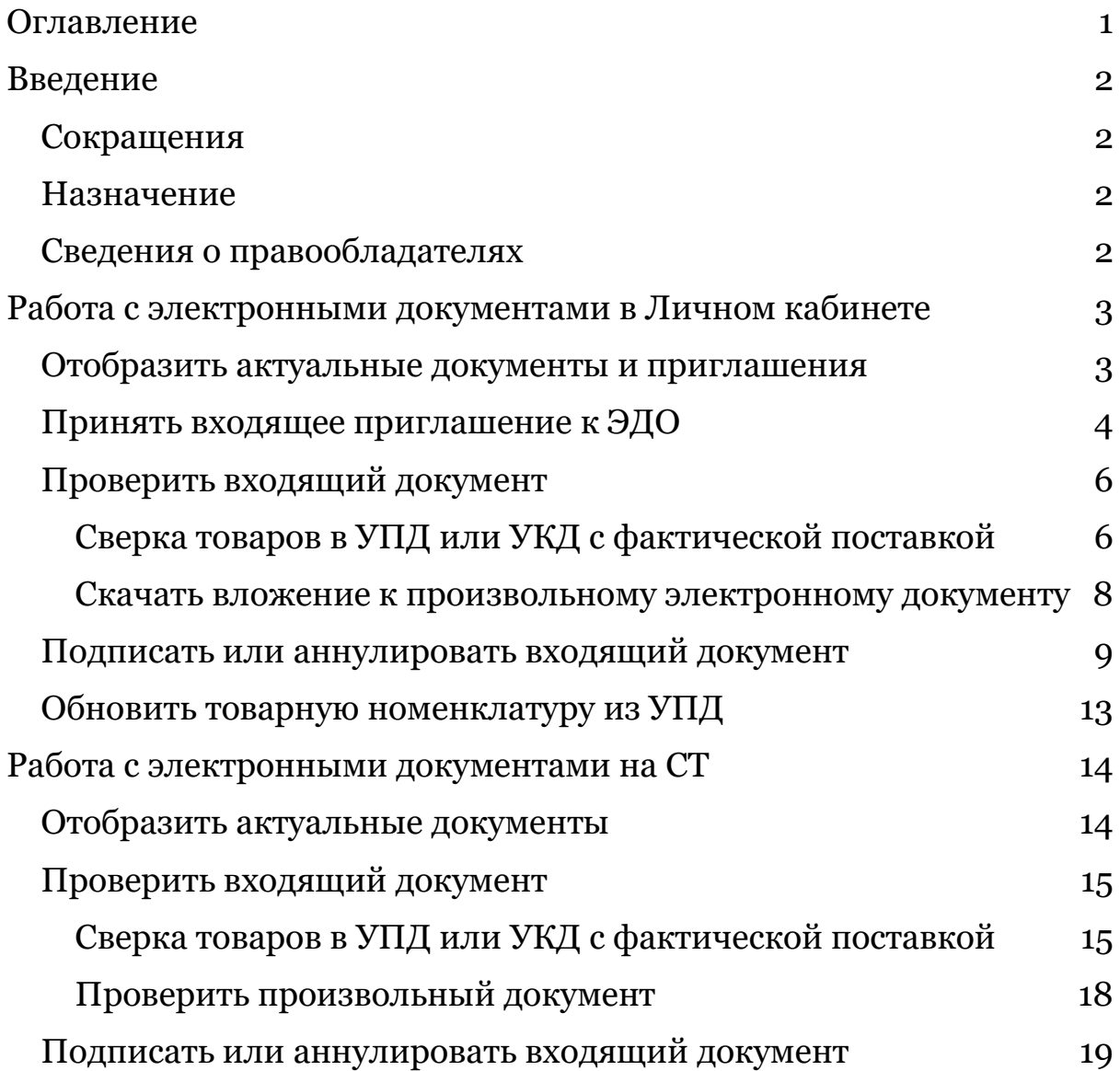

## <span id="page-2-0"></span>**Введение**

## <span id="page-2-1"></span>**Сокращения**

- ЛК Личный кабинет ЭВОТОР (market.evotor.ru).
- ОС операционная система.
- ОФД оператор фискальных данных.
- ПО программное обеспечение.
- СТ Смарт терминал ЭВОТОР.
- УКЭП усиленная квалифицированная электронная подпись.
- УКД универсальный корректировочный документ.
- УПД универсальный передаточный документ.
- ЭДО электронный документооборот.
- ЭЦП электронная цифровая подпись

## <span id="page-2-2"></span>**Назначение**

Это руководство содержит информацию о работе с программным модулем «ЭДО» для пользователей.

Программный модуль содержит дополнения к ПО Evotor POS и Личному кабинету ЭВОТОР, необходимые для работы с электронными документами.

## <span id="page-2-3"></span>**Сведения о правообладателях**

Авторские права на программный модуль «ЭДО» принадлежат ООО «Эвотор».

## <span id="page-3-0"></span>**Работа с электронными документами в Личном кабинете**

### <span id="page-3-1"></span>**Отобразить актуальные документы и приглашения**

Для того, чтобы увидеть в ЛК список электронных документов и приглашений к обмену ЭДО нужно:

1. Авторизоваться в своём ЛК: ввести логин и пароль на странице <https://market.evotor.ru/store/auth/login>

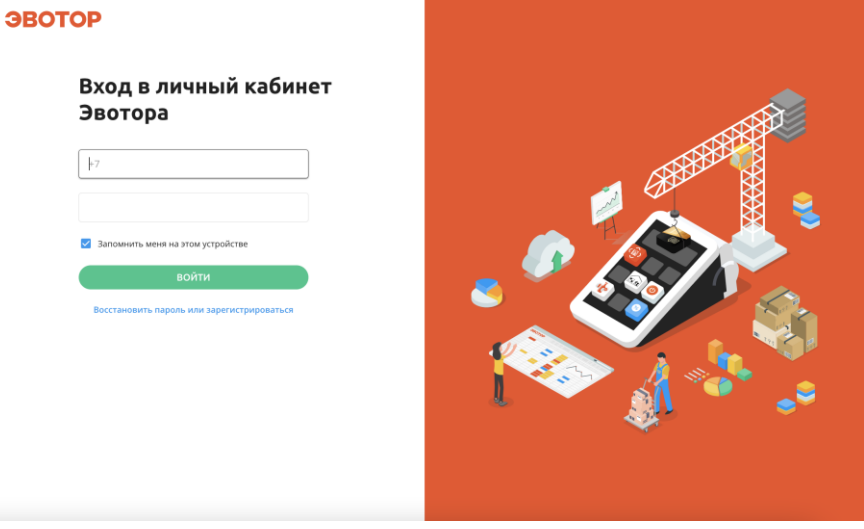

- 2. Перейти в раздел *ДОКУМЕНТЫ ЭДО*.
- 3. Нажать ОБНОВИТЬ, чтобы на экране отобразилась актуальная информация. После клика ПО обратится к подключенному оператору ЭДО для актуализации информации.

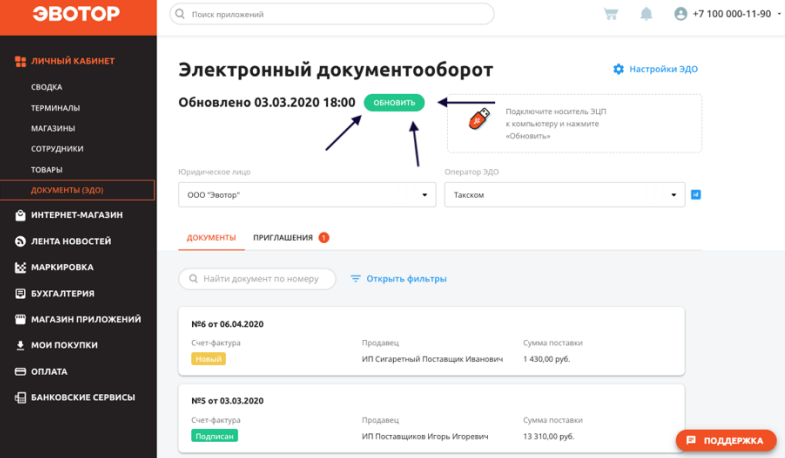

## <span id="page-4-0"></span>**Принять входящее приглашение к ЭДО**

Чтобы обмениваться электронными документами, между организациями должен быть настроен обмен.

В зависимости от того, каким оператором ЭДО пользуется партнёр пользователя, между организациями нужно настраивать автороуминг или будет достаточно приглашения к обмену.

- Если между операторами ЭДО организаций настроен автороуминг, то для обмена электронными документами нужно обменяться приглашениями к обмену
- Если между операторами ЭДО организаций не настроен автороуминг, то необходимо обратиться к оператору ЭДО для настройки обмена между конкретными организациями.

Количество не обработанных входящих приглашений отображается на вкладке *ПРИГЛАШЕНИЯ* в разделе *ДОКУМЕНТЫ ЭДО*:

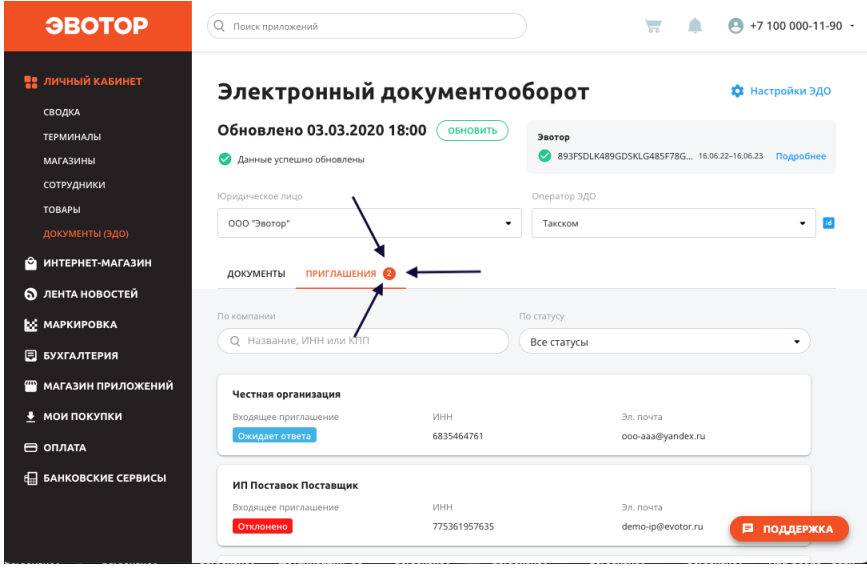

В зависимости от того, как было обработано входящее приглашение, есть три статуса:

 *Обмен разрешён*. Значит приглашение к ЭДО было принято. С этим контрагентом можно обмениваться электронными документами

- *Отклонено.* Значит приложение к ЭДО было отклонено. С этим контрагентом не получится обмениваться электронными документами.
- *Ожидает ответа.* Значит приглашение к ЭДО ещё не обработано. С контрагентом не получится обмениваться электронными документами, пока приглашение не будет принято или отклонено.

Чтобы принять или отклонить входящее приглашение:

- 1. Отобразить актуальные документы и приглашения (кнопка *ОБНОВИТЬ* на странице *ДОКУМЕНТЫ ЭДО*).
- 2. Перейти на вкладку *ПРИГЛАШЕНИЯ.*

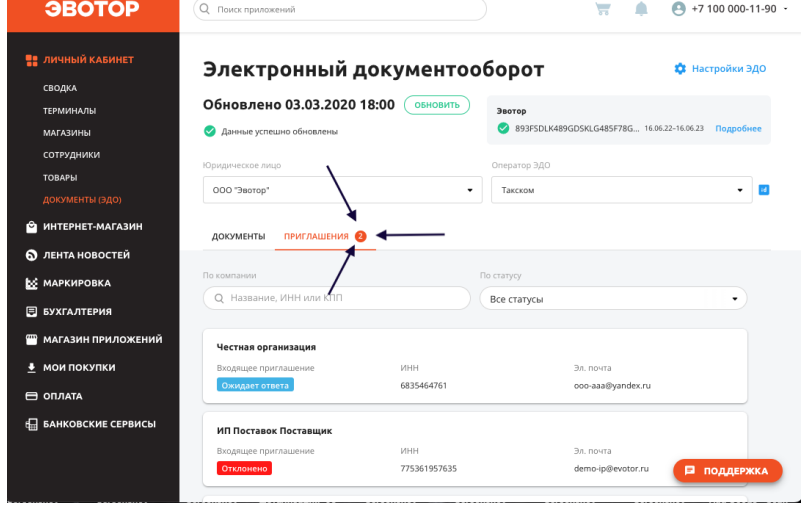

3. Найти нужное приглашение в списке. Для этого можно просмотреть весь список приглашений или воспользоваться поиском по ИНН отправителя или статусу приглашения.

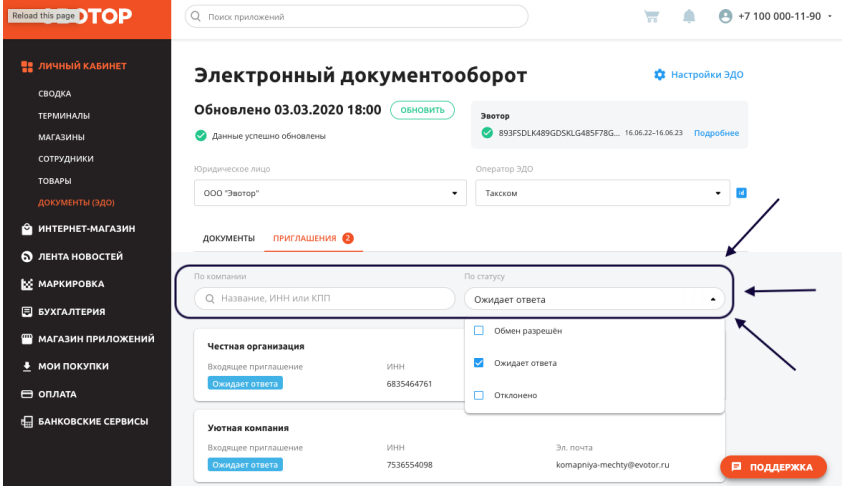

4. Открыть приглашение.

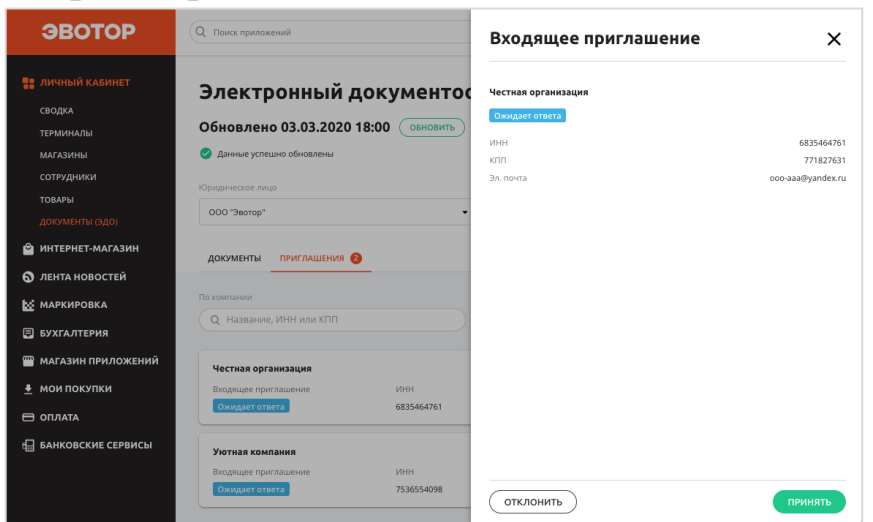

- 5. Нажать *ПРИНЯТЬ* или *ОТКЛОНИТЬ* в зависимости от того, хотите ли вы обмениваться электронными документами с отправителем приглашения.
- 6. Если вы выбрали *ОТКЛОНИТЬ*, то нужно дополнительно подтвердить операцию, нажав *ОТКЛОНИТЬ* или отказаться от операции, нажав *ОТМЕНА.*
- 7. Дождаться завершения обработки операции.

### <span id="page-6-0"></span>**Проверить входящий документ**

Для корректного товарного учёта и ведения финансовой отчётности, важно проверять содержание подписываемых электронных документов. Если этого не делать, появляется риск принять на свой баланс не верное количество товара. Например, в накладной будет указано больше товаров, чем пришло в магазин фактически. Или цена товаров будет отличаться от фактически выплаченной.

#### <span id="page-6-1"></span>**Сверка товаров в УПД или УКД с фактической поставкой**

Чтобы убедится, что информация в электронном документе соответствует действительности нужно внимательно проверить его содержание до подписания.

Чтобы увидеть всю информацию, которая содержится в УПД, нужно:

- 1. Перейти на вкладку *ДОКУМЕНТЫ*
- 2. Найти нужный документ
- 3. Кликнуть по нему, чтобы он отобразился на экране.

УПД состоит из двух частей: общей информации и таблицы со списком поставленных товаров.

Общая информация отображается в шапке документа. Содержит информацию об отправителе и получателе, сумме поставке и т.п.

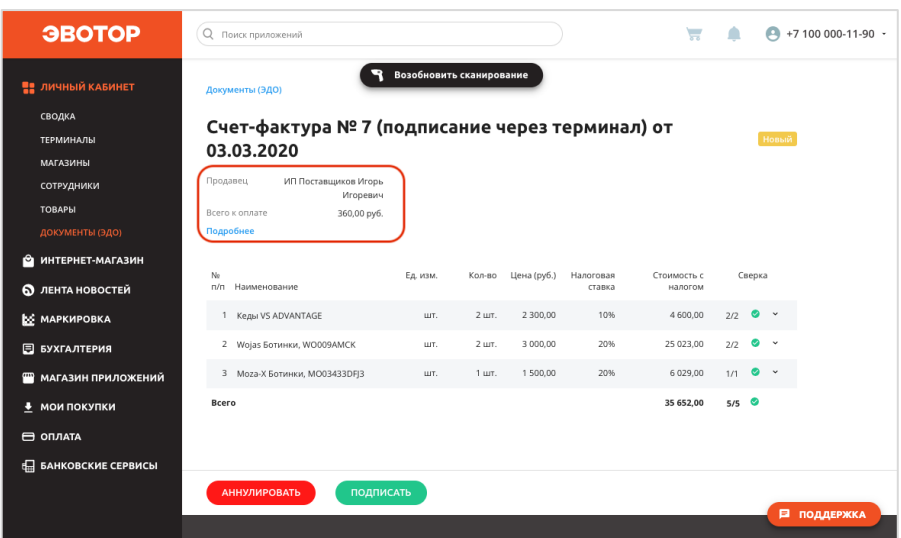

Часть информации будет скрыта. Чтобы отобразить всю общую информацию нужно нажать *ПОДРОБНЕЕ*.

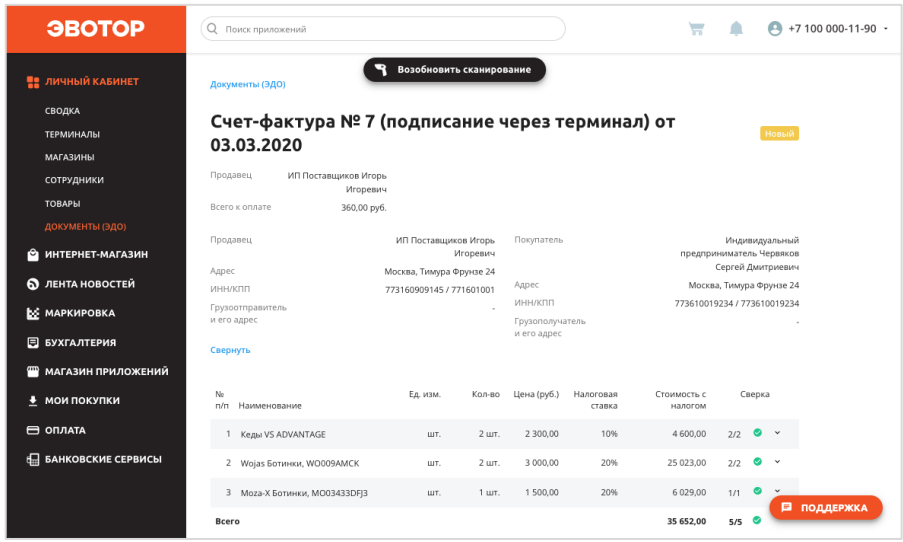

Таблица со списком товаров состоит из товарных позиций. Отправитель может добавить в товарную позицию дополнительную информацию. Чтобы увидеть её нужно нажать на галочку вниз с соответствующей строке таблицы товаров.

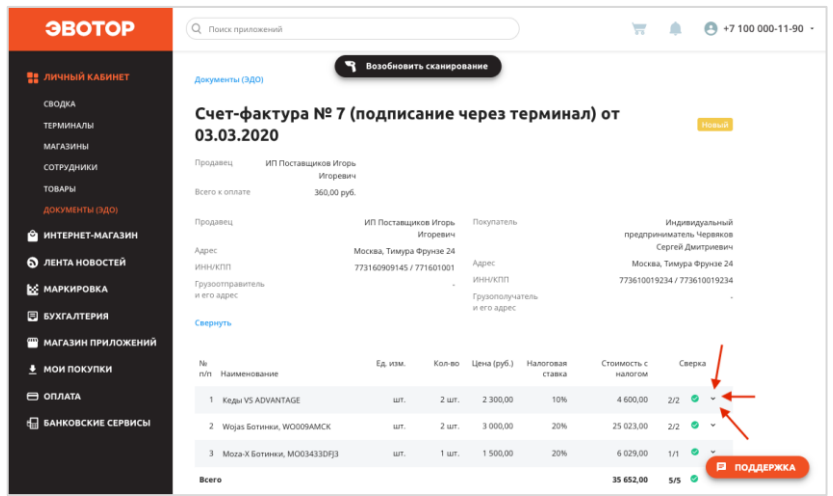

Чтобы проверить нужно найти товар из поставки в документе и проверить указанное количество. Если в поставке есть маркированные товары можно автоматически проверить поставку, подключив к компьютеру сканирующее устройство.

#### <span id="page-8-0"></span>**Скачать вложение к произвольному электронному документу**

ПО позволяет работать с произвольными электронными документами. Произвольный документ – это документ, который содержит общую информацию об отправителе и получателе и файлвложение.

Чтобы проверить такой документ, необходимо ознакомиться с файлом-вложением. Для этого нужно скачать его.

Чтобы скачать вложение нужно:

- 1. Найти нужный документ в списке документов.
- 2. Открыть его.
- 3. Нажать на название файла. Файл будет скачан в заданную на ПК папку для Загрузок.

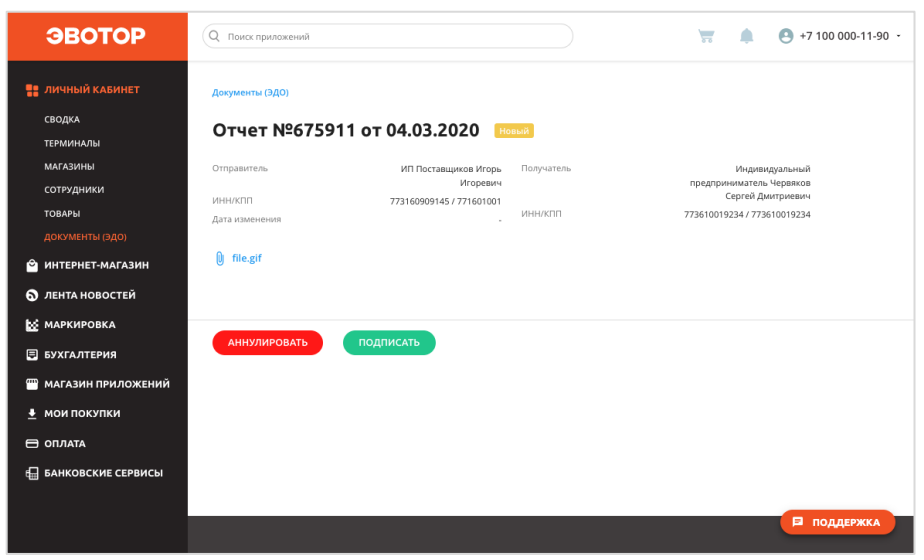

## <span id="page-9-0"></span>**Подписать или аннулировать входящий документ**

Если после проверки документа, замечаний не найдено, то его нужно принять. Если вы не согласны с содержимым документа, его нужно аннулировать.

Чтобы принять документ нужно:

- 1. Проверить, что УКЭП подключена к ПК.
- 2. Нажать кнопку *ПОДПИСАТЬ.*

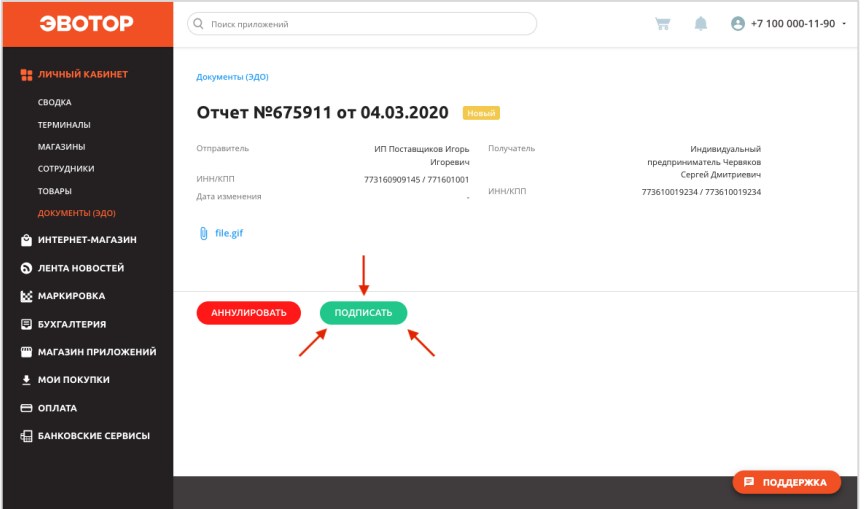

3. Подтвердить подписание.

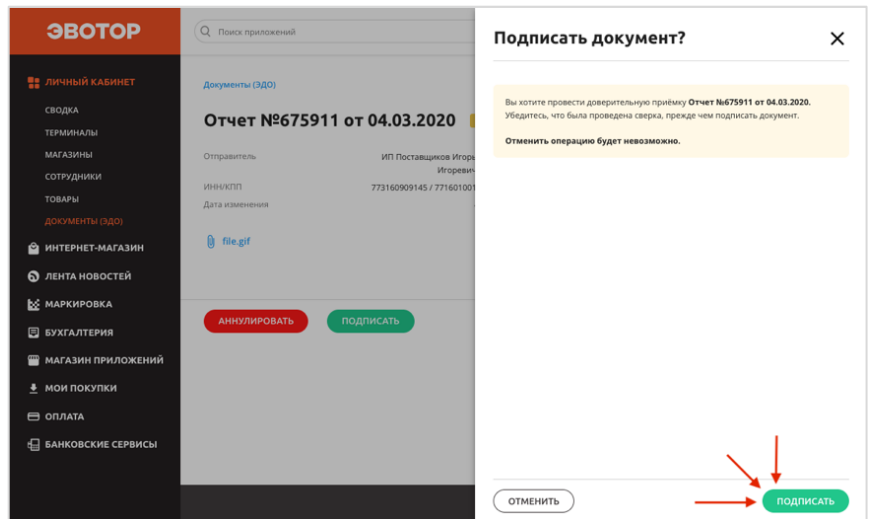

- 4. Дождаться обработки документа. ПО отправит запрос оператору ЭДО.
- 5. Если оператор ЭДО обработает запрос и подтвердит подписание документа, ПО отобразит информацию об успешном подписании.

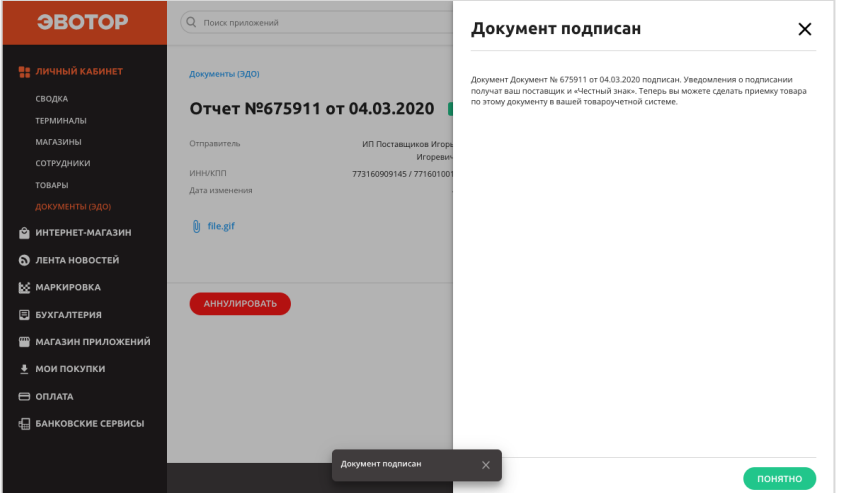

Если по каким-то причинам подписание документа окажется невозможным, ПО отобразит причину проблему и рекомендации по её устранению.

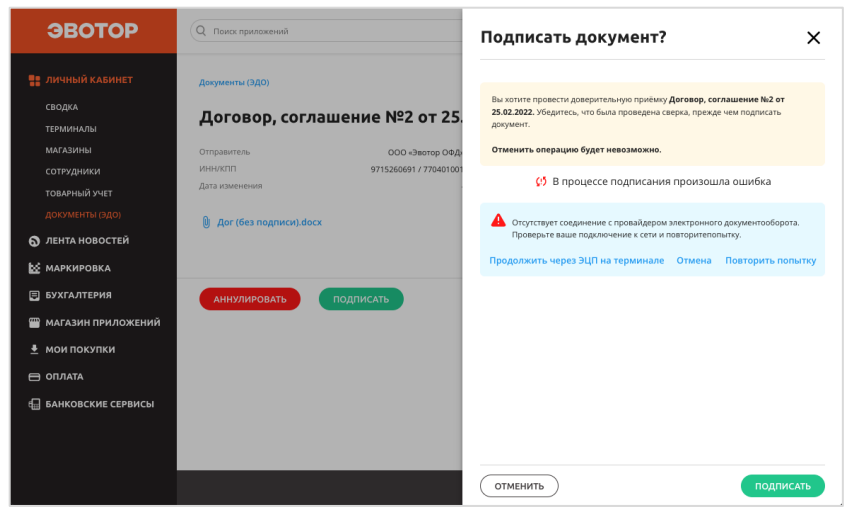

Чтобы аннулировать документ нужно:

- 1. Проверить, что УКЭП подключена к ПК.
- 2. Нажать кнопку *АННУЛИРОВАТЬ.*

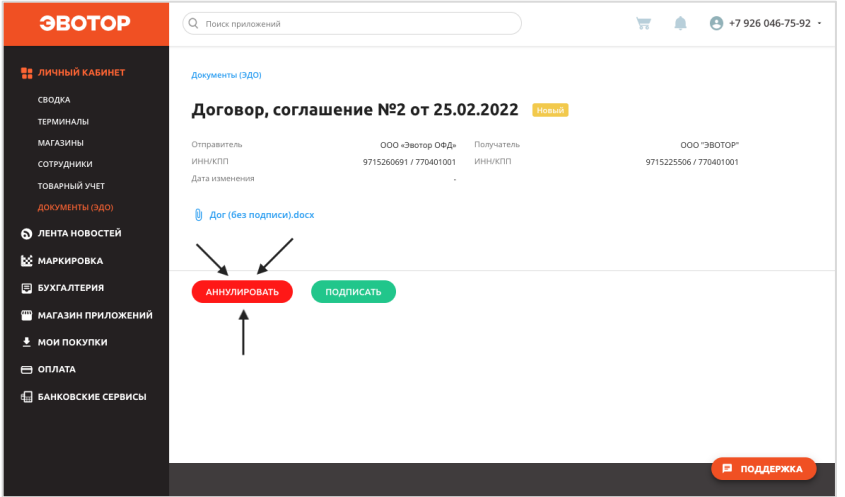

3. Ввести комментарий к аннулированию – причину несогласия с информацией.

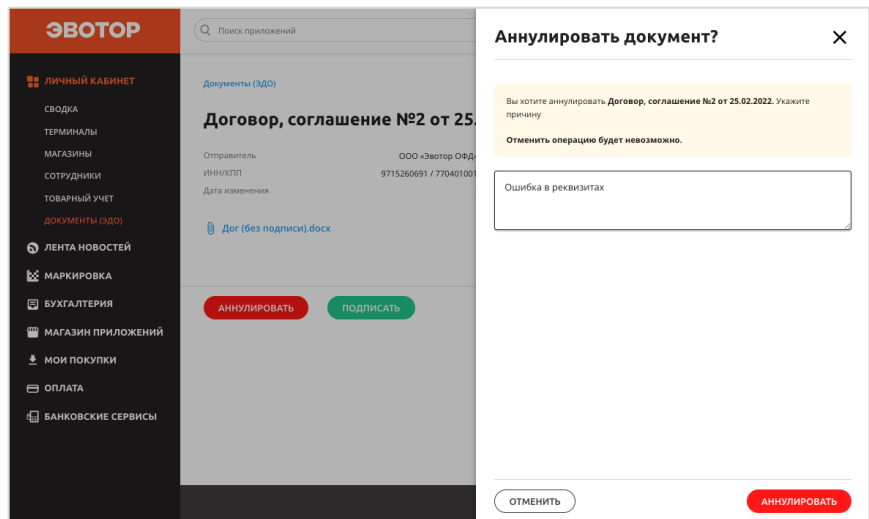

- 4. Нажать *АННУЛИРОВАТЬ*.
- 5. Дождаться обработки документа. ПО отправит запрос оператору ЭДО.

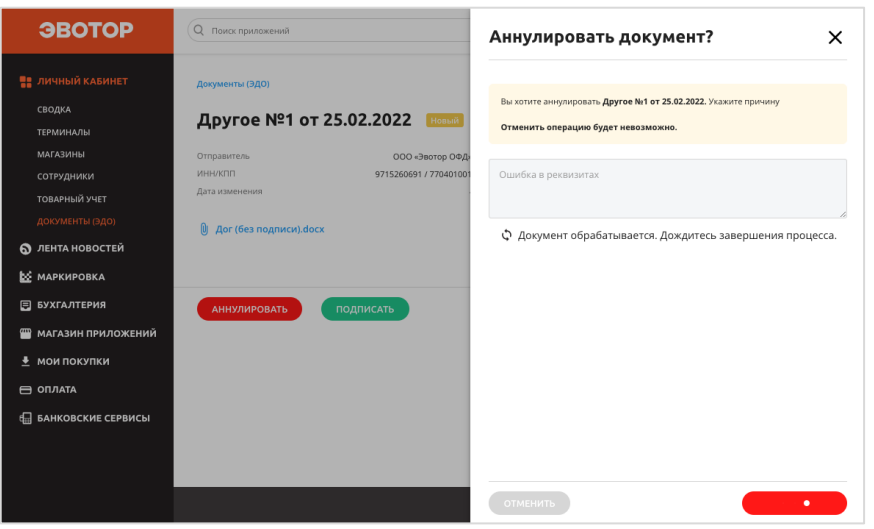

6. Если оператор ЭДО обработает запрос и подтвердит аннулирование документа, ПО отобразит информацию об успешной операции.

Документ перейдёт в статус *Ожидает аннулирования.* Контрагенту будет отправлен запрос на аннулирование. В своём кабинете ЭДО он должен подтвердить аннулирование.

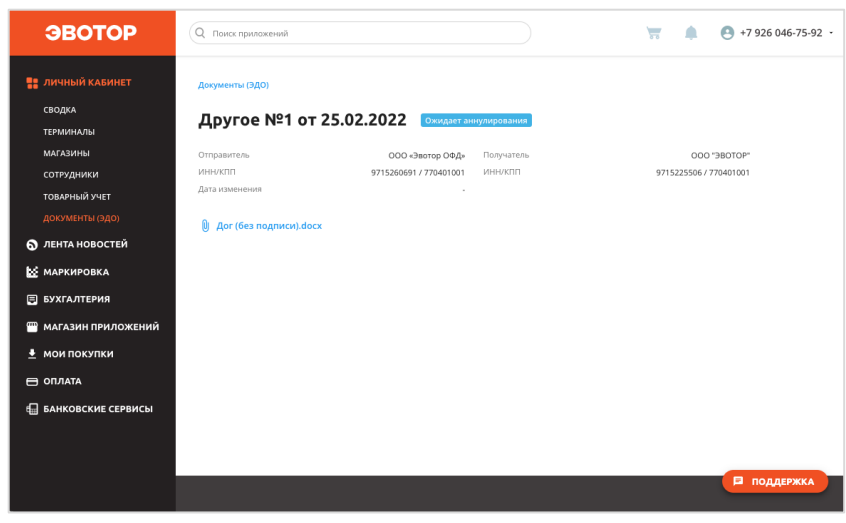

Если по каким-то причинам аннулирование документа окажется невозможным, ПО отобразит причину проблему и рекомендации по её устранению.

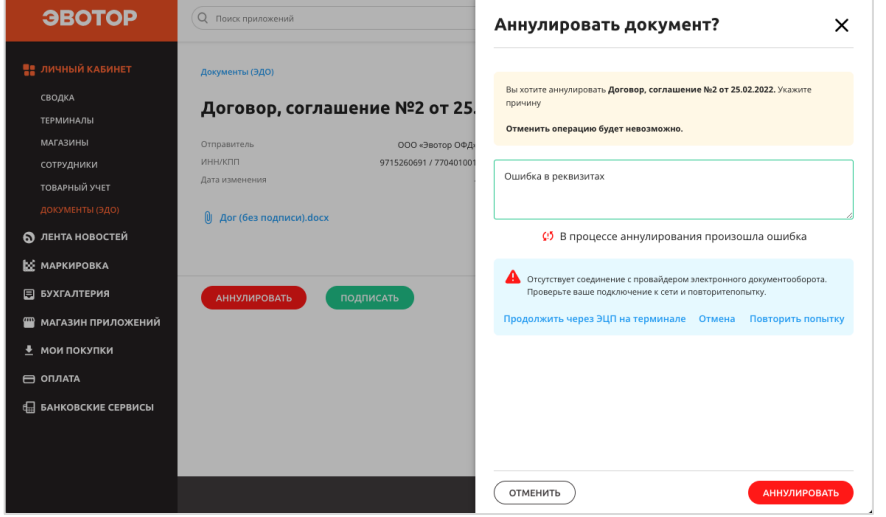

## <span id="page-13-0"></span>**Обновить товарные остатки из УПД**

Если вы ведёте товарный учёт – поддерживаете актуальность списка товаров, с которыми работаете, доступное к продаже количество товара, цены закупки, то после юридического подтверждения поставки вам нужно провести товароучётную операцию приёмки/приходования – актуализировать информацию в товароучётной системе.

ПО даёт товароучётным системам из магазина приложений ЭВОТОР возможность интеграции. Если ваша товароучётная система реализовала интеграцию с ПО, то обновление то создание товароучётной приёмки может быть сильно упрощено через автоматическое соотнесение товаров из УПД с товарами в базе товароучётной системы.

## <span id="page-14-0"></span>**Работа с электронными документами на СТ**

## <span id="page-14-1"></span>**Отобразить актуальные документы**

Для того, чтобы увидеть на смарт терминале ЭВОТОР список электронных документов нужно:

- 1. Убедиться, что УКЭП подключена к СТ.
- 2. Найти на главном экране приложение «ЭДО» и открыть его.

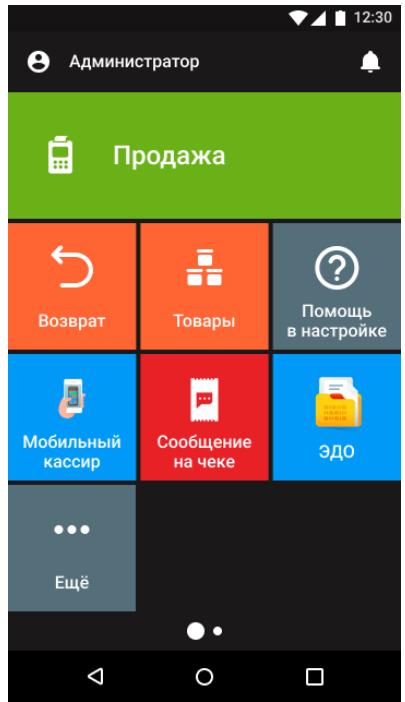

3. Нажать ОБНОВИТЬ. ПО отправит запрос на сервер, а сервер – оператору ЭДО.

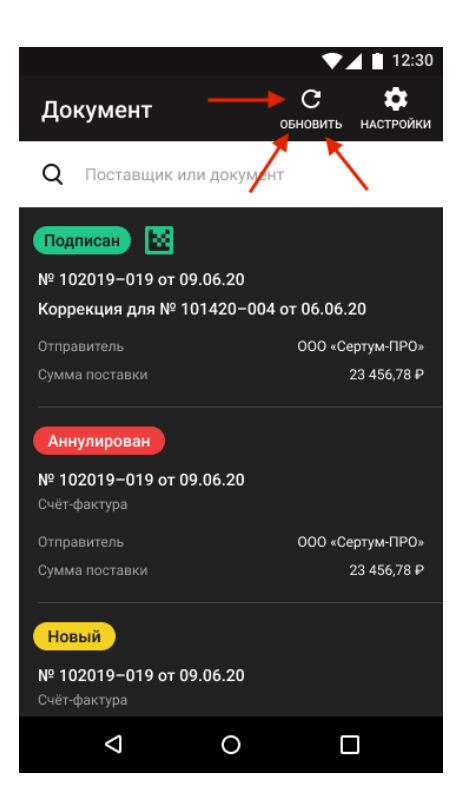

В приложении отображается список документов с возможностью поиска по названию, ИНН, типу и статусу документа. Документы имеют разные статусы в зависимости от того, были ли они уже обработаны, и если были, то как именно.

## <span id="page-15-0"></span>**Проверить входящий документ**

Чтобы принять решение о принятии или отклонении документа, нужно проверить его содержание.

ПО поддерживает работу с формализованными документами типа УПД и произвольными документами. Формализованные документы имеют чётко регламентированную нормативными актами структуру. Произвольные документы представляют из себя общую информацию и файловое вложение.

<span id="page-15-1"></span>**Сверка товаров в УПД или УКД с фактической поставкой** Чтобы проверить, соответствует ли УПД фактической поставке, нужно:

- 1. Обновить список документов.
- 2. Найти нужный документ и кликнуть по строке с ним.

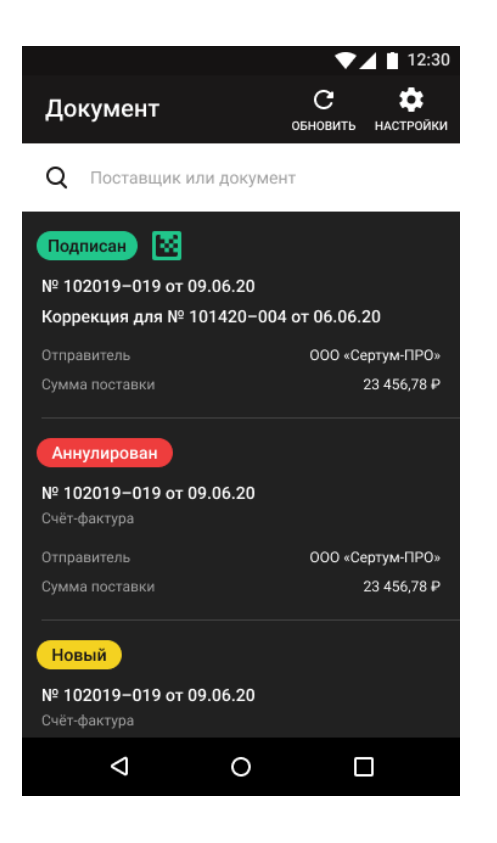

3. Откроется окно просмотра УПД

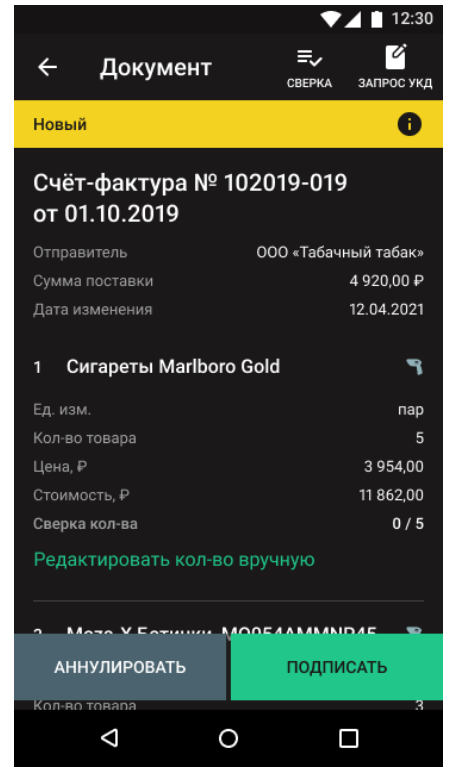

4. Вы можете проверить документ вручную и внести результаты вручную, просто указав количество. Для этого под нужной позицией нужно нажать *Редактировать кол-во вручную.*

На экране отобразится диалоговое окно ввода количества товара. Сосчитайте количество этого товара, которое реально приехало в поставке и введите его.

ПО подсветит, соответствует ли оно тому, что указано в накладной.

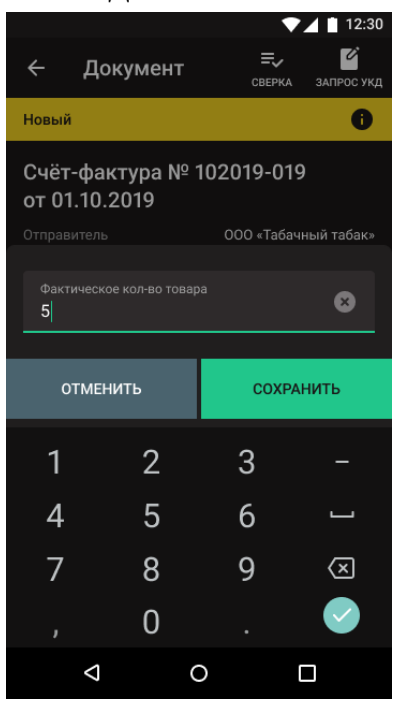

Также можно провести сверку с использованием сканирующего устройства – это упрощает поиск нужной позиции в УПД. Отсканируйте штрихкод или код маркировки товара.

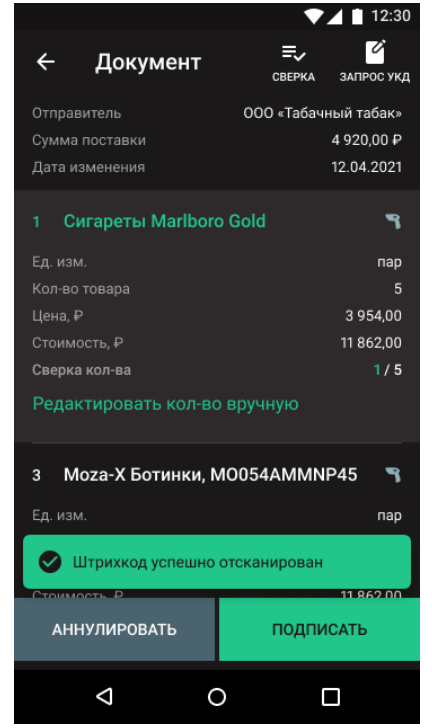

ПО найдёт его в УПД и сразу автоматически прибавит 1 штуку в графу «Сверка кол-ва». Вы можете отсканировать штрихкод или код маркировки столько раз, сколько товара нужно добавить в документ приёмки – каждое сканирование будет добавлять «+1» к уже введённому количеству.

#### <span id="page-18-0"></span>**Проверить произвольный документ**

Произвольный документ – это документ, который содержит общую информацию об отправителе и получателе документа и файловое вложение.

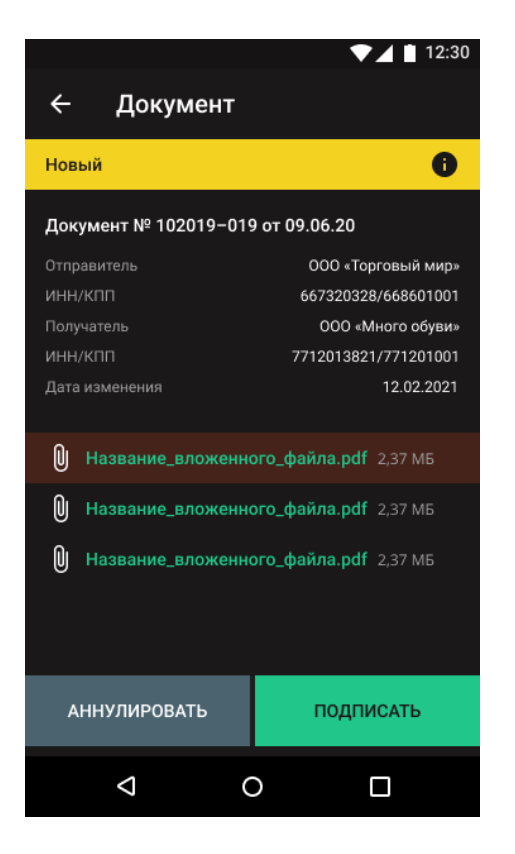

ПО может отобразить файлы с расширением .pdf. Для этого нужно нажать по названию документа.

Для остальных файлов (не .pdf) можно отправит вложение на электронную почту и ознакомиться с ним с ПК или смартфона.

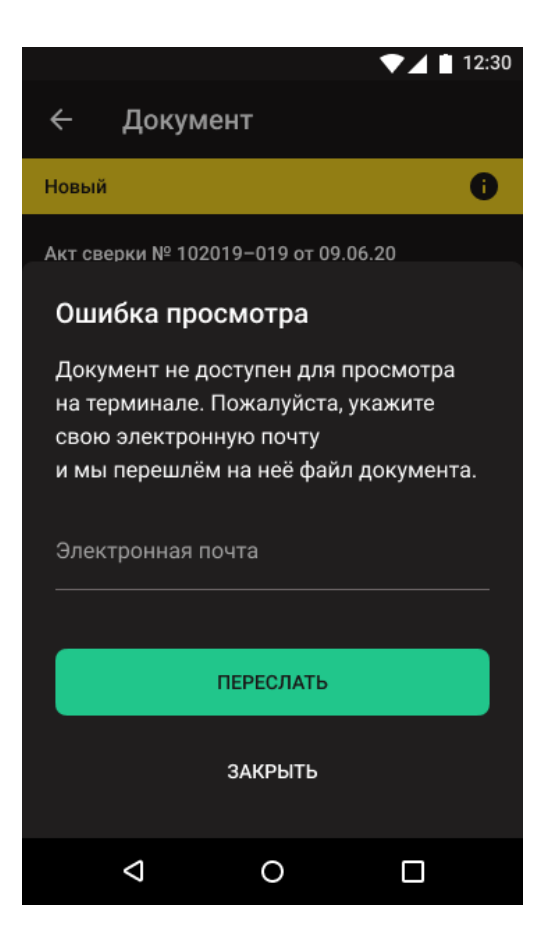

### <span id="page-19-0"></span>**Подписать или аннулировать входящий документ**

После того, как вы проверили электронный документ, нужно принять решение – соглашаетесь вы с ним или нет. Если вы соглашаетесь с информацией в документе, то вам нужно его *принять*. Если вы не согласны с документом и не готовы его подписать, то документ нужно *аннулировать*.

Чтобы принять электронный документ нужно:

- 1. Убедиться, что УКЭП подключена к СТ.
- 2. В окне просмотра документа нажать *ПОДПИСАТЬ*.
- 3. Если это УПД или УКД, то ПО предложит обновить товарные остатки.

Если вы хотите это сделать, то нажать *ОБНОВИТЬ ОСТАТКИ*. Если нужно подписать документ без обновления остатков, то нажать *НЕ ОБНОВЛЯТЬ*.

Если передумали подписывать документ, то нажать *НЕ ПОДПИСЫВАТЬ*.

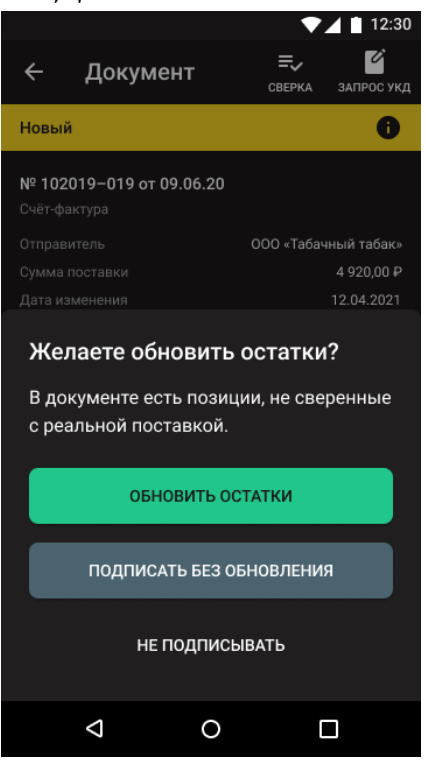

4. Дождаться завершения подписания документа.

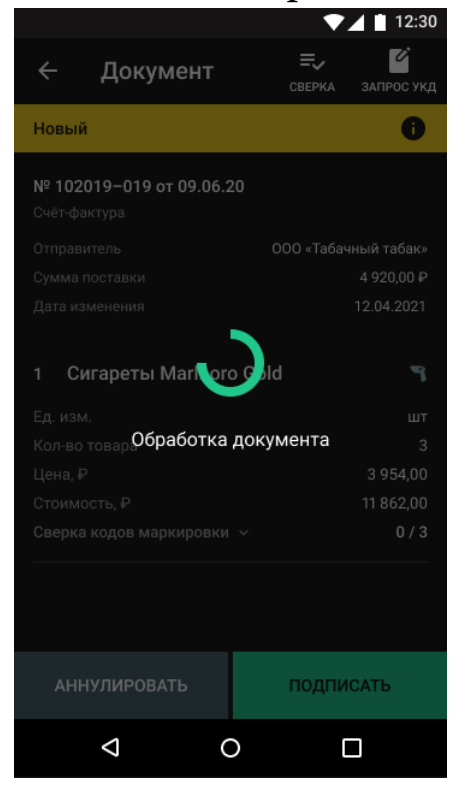

5. Если оператор ЭДО обработает запрос и подтвердит подписание документа, ПО отобразит информацию об успешном подписании.

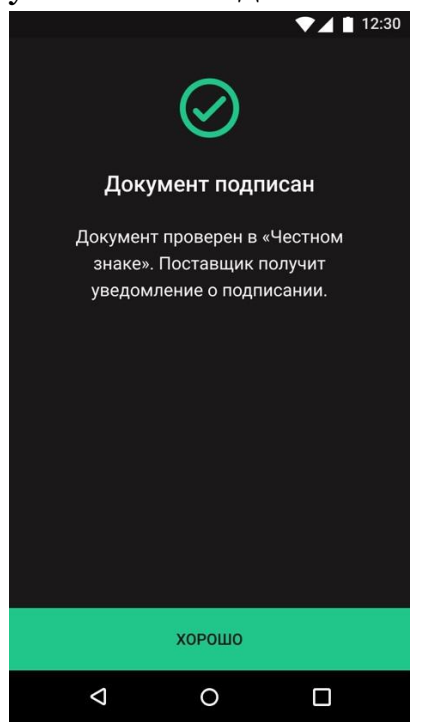

Если по каким-то причинам подписание документа окажется невозможным, ПО отобразит причину проблему и рекомендации по её устранению.

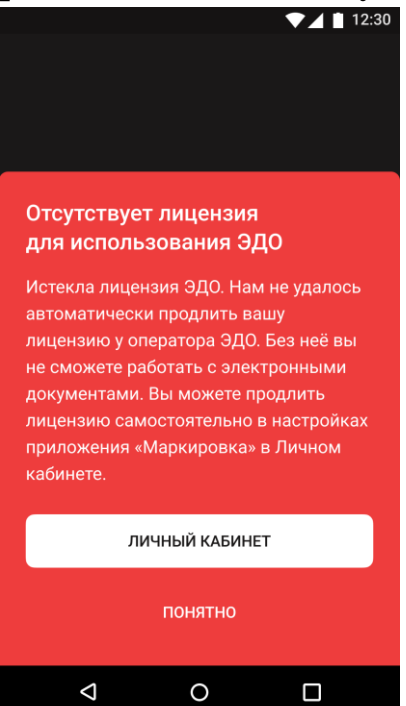

Чтобы аннулировать электронный документ, нужно:

- 1. Убедиться, что УКЭП подключена к СТ.
- 2. В окне просмотра документа нажать *АННУЛИРОВАТЬ*.
- 3. Дождаться завершения аннулирования документа.
- 4. Если оператор ЭДО обработает запрос и подтвердит аннулирование документа, ПО отобразит информацию об успешной операции.

Документ перейдёт в статус *Ожидает аннулирования.* Контрагенту будет отправлен запрос на аннулирование. В своём кабинете ЭДО он должен подтвердить аннулирование.

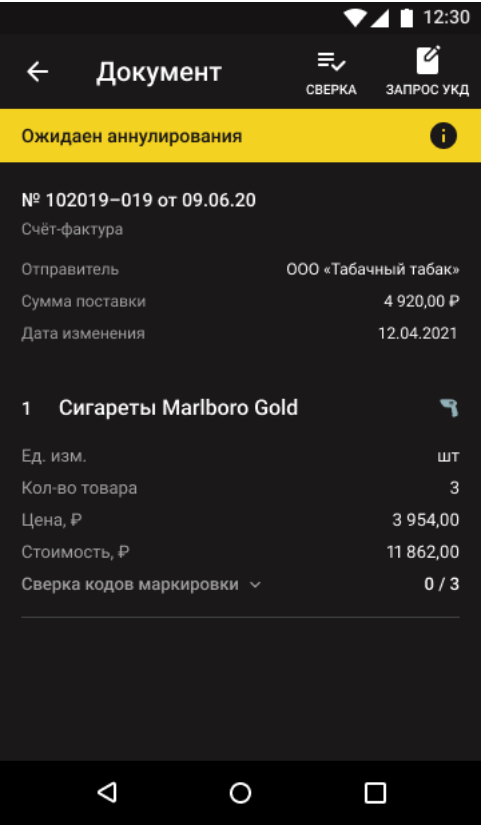

Если по каким-то причинам аннулирование документа окажется невозможным, ПО отобразит причину проблему и рекомендации по её устранению.

## **Обновить товарные остатки из УПД**

Для удобного учёта товаров ПО позволяет обновить товарные остатки прямо из накладной, чтобы вы могли не тратить время на ручное создание товароучётного документа приходования.

Для обновления остатков из УПД на СТ не требуется подключение дополнительной товароучётной системы.

Чтобы обновить остатки из УПД, нужно:

1. После того, как вы нажали *ПОДПИСАТЬ* в нужной УПД, выбрать вариант *ОБНОВИТЬ ОСТАТКИ.*

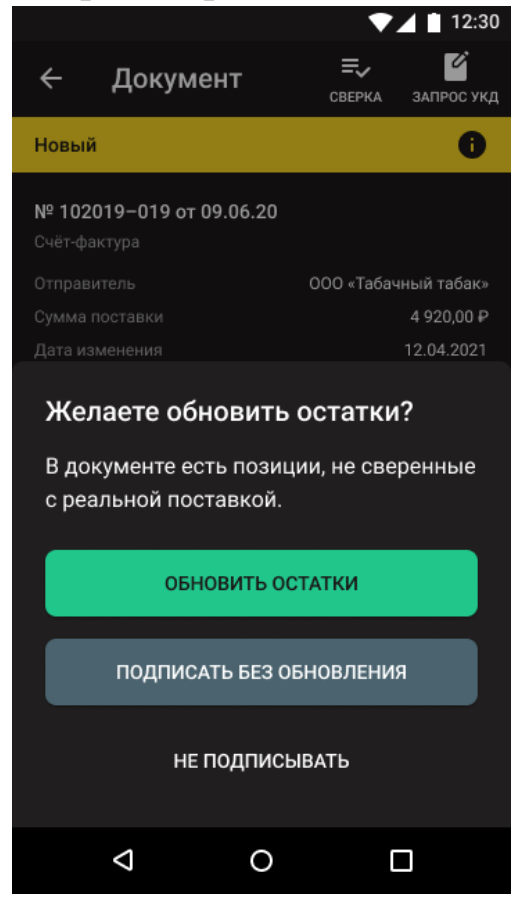

2. ПО отобразит экран создания приёмки со списком позиций. Часть товаров из УПД автоматически будут связаны с товарами из товарной номенклатуры через соотнесения штрихкодов. Такие позиции отмечены зелёной галочкой.

Если ПО не удастся найти в заведённых на кассе товарах совпадение по штрихкоду с товарами из накладной, то возле этого товара будет опция *Связать*.

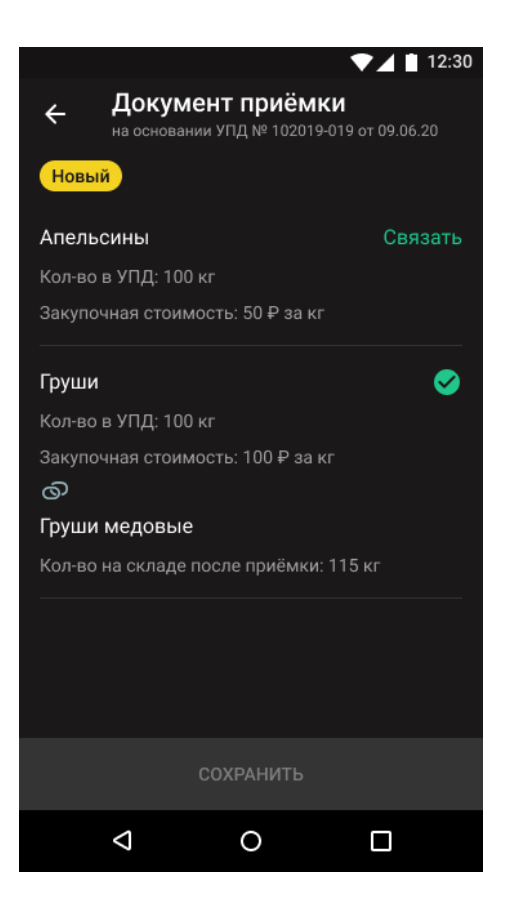

- 3. Чтобы связать позицию с товаром из номенклатуры, нужно нажать Связать в соответствующей строке.
- 4. ПО отобразит список товаров, заведённых на кассе.

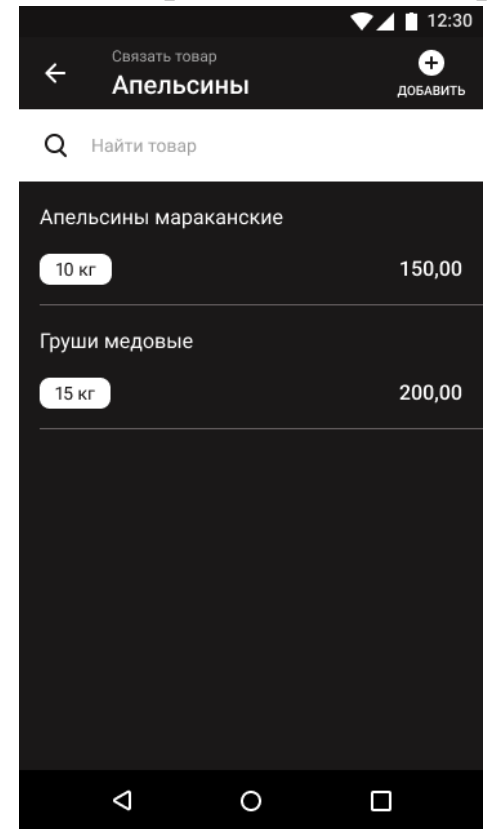

- 5. Найдите нужный товар или создайте новый через кнопку *ДОБАВИТЬ* в правом верхнем углу.
- 6. Нажмите *СОХРАНИТЬ*, чтобы сохранить связь.
- 7. Проверьте, что все товары из УПД связаны с товарами из номенклатуры. Если это так, нажмите *СОХРАНИТЬ*.
- 8. ПО начнёт подписывать УПД.